1. The first step is to open the Camera app on your Chromebook and take a picture of your work. Click the Launcher button in the bottom left corner

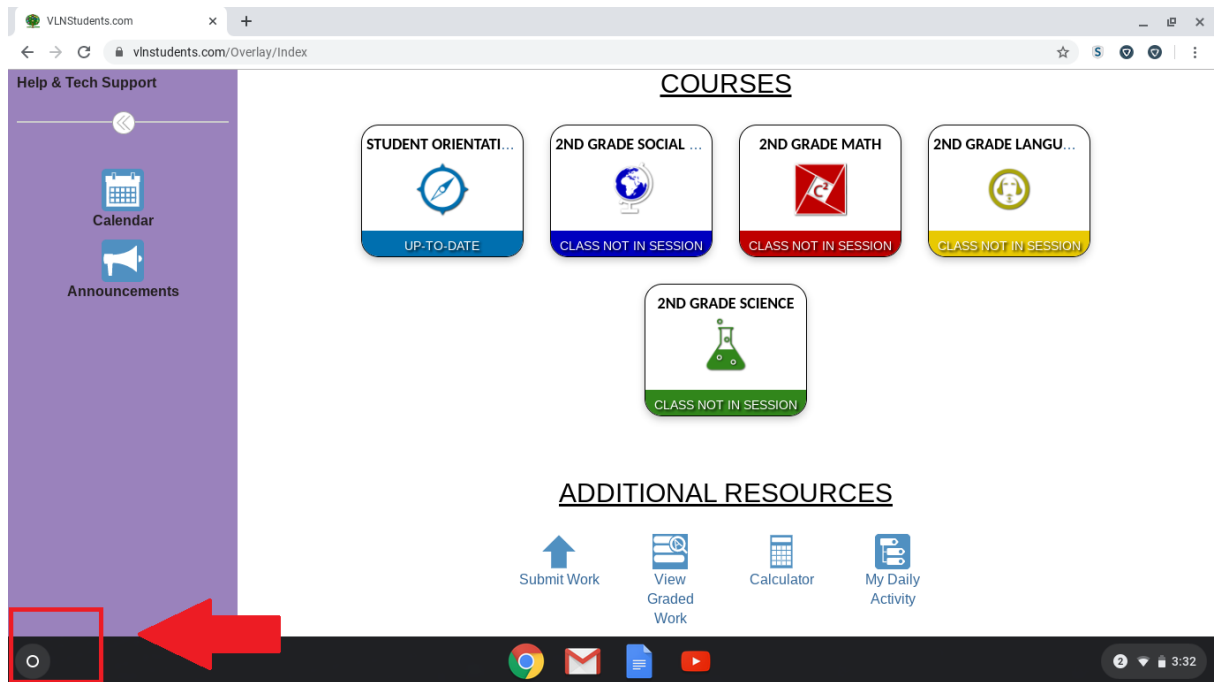

2. Type "Camera" in the search bar and click on the Camera app.

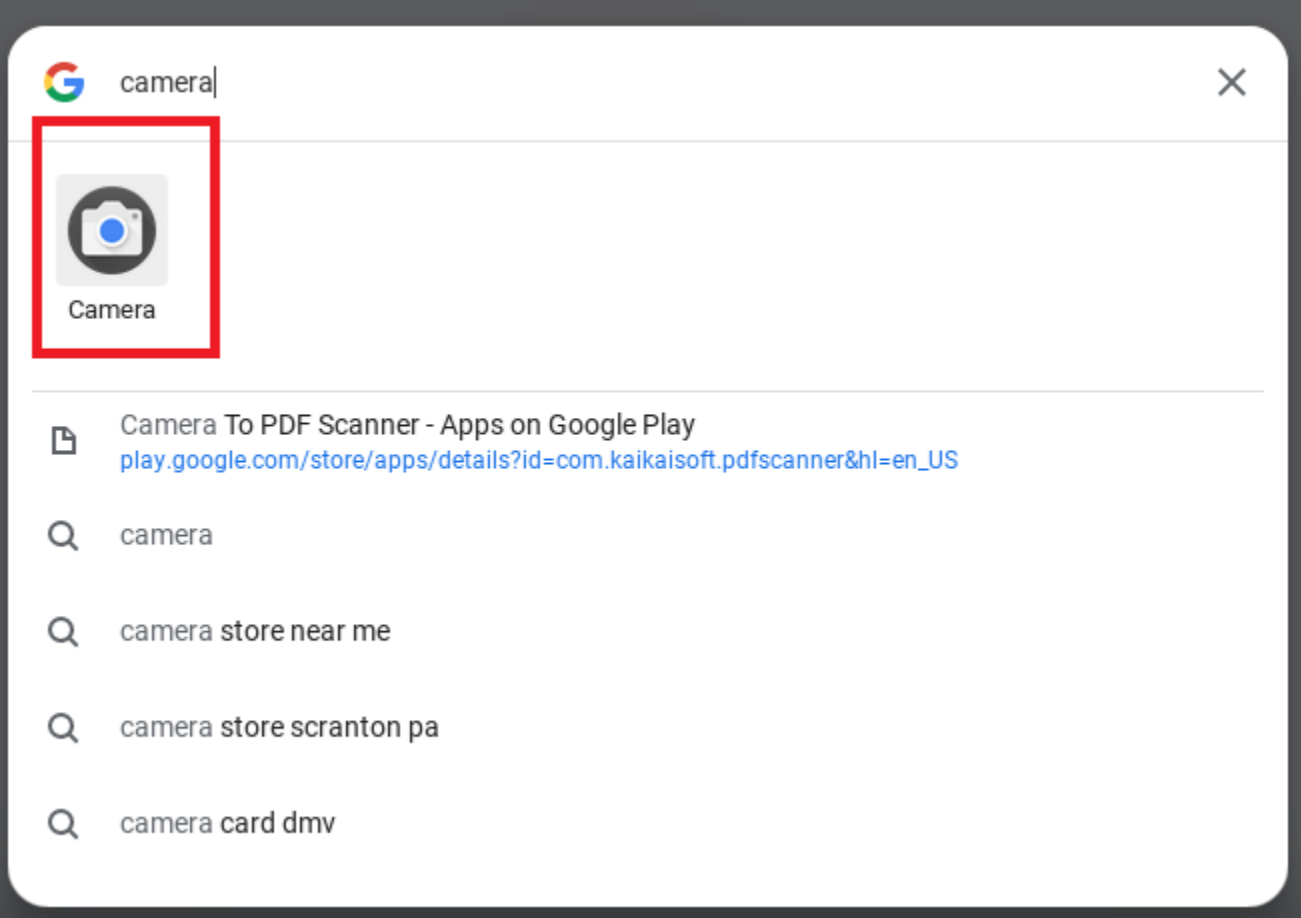

3. The first step involved is to go to the "Adobe Online" website. Start by opening Chrome, and accessing your

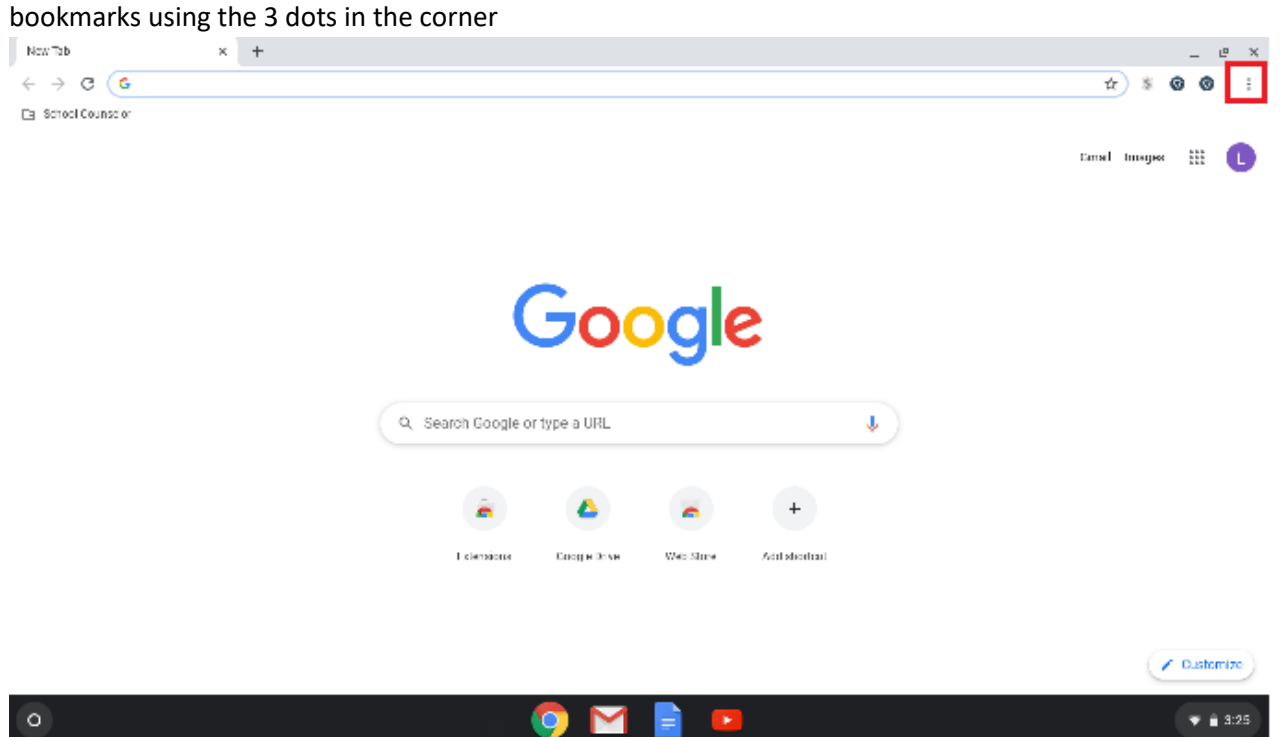

4. Next, choose "Bookmarks" then look for FCRSD or (School Counselor if it hasn't updated yet) and choose "PDF Creator"

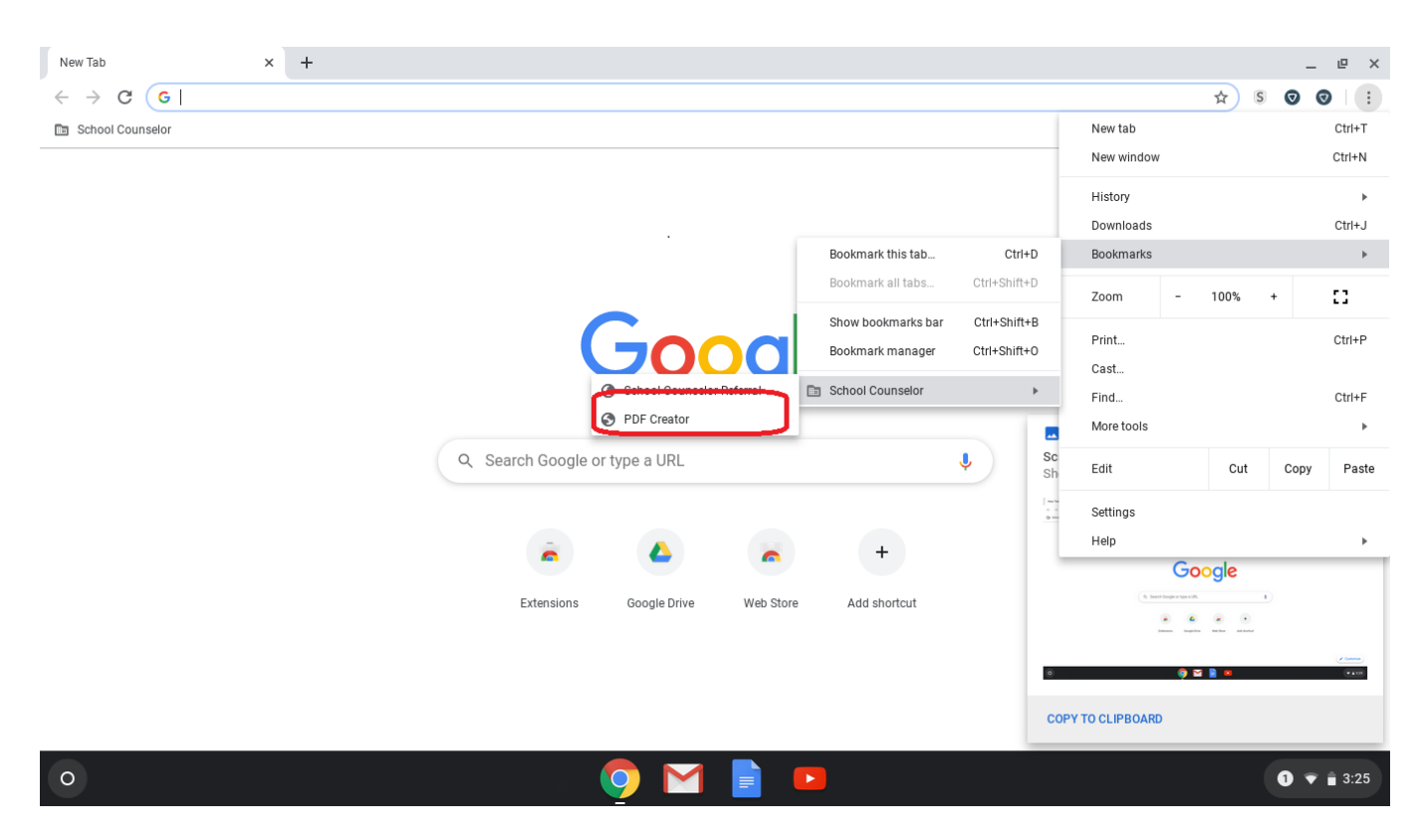

5. At the Adobe sign in screen, choose "Sign in with Google"

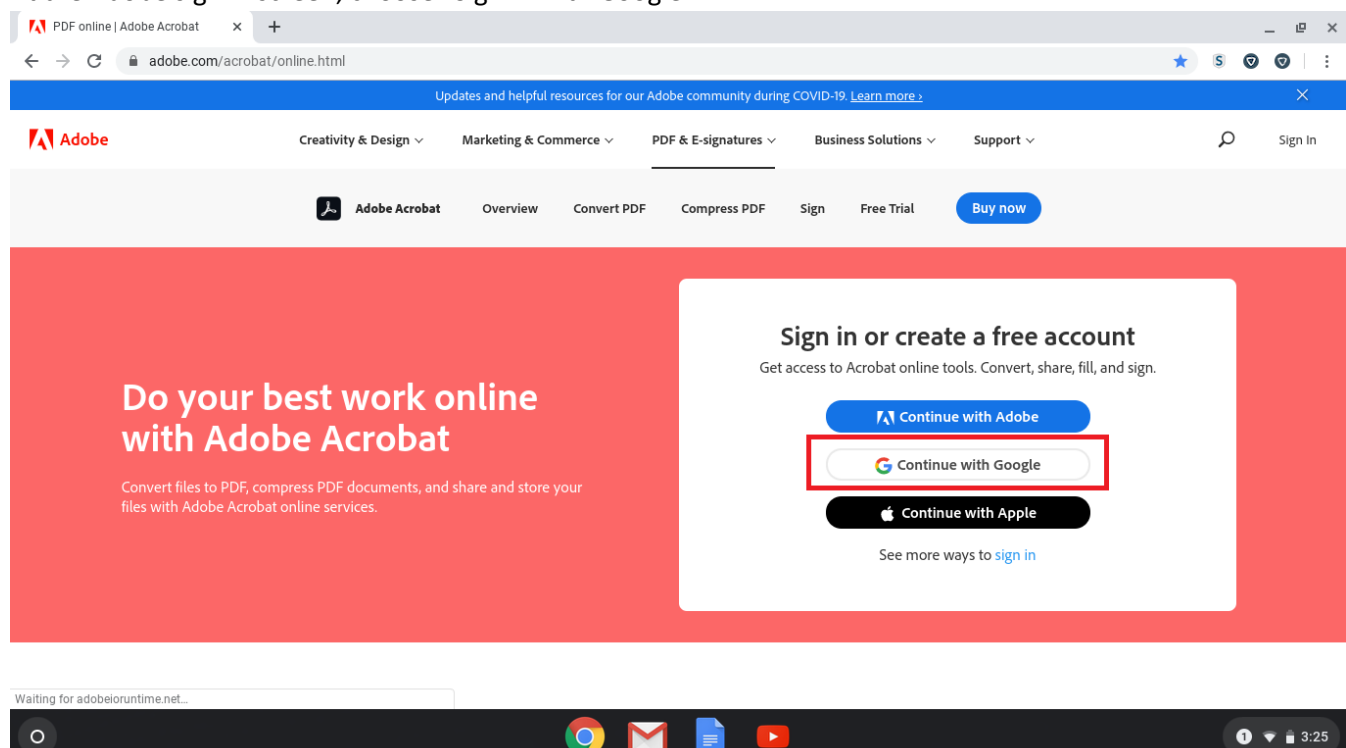

6. Choose the user you signed into the Chromebook as:

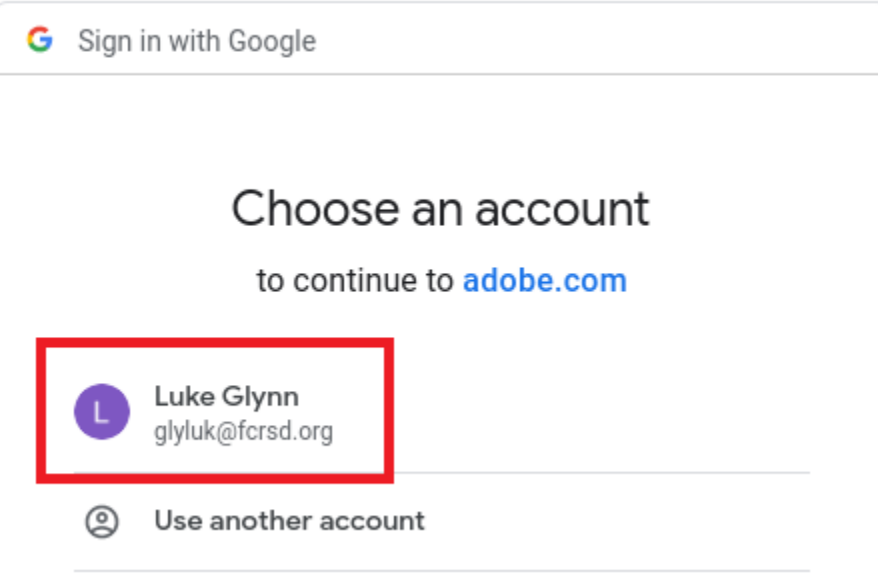

7. Enter your @fcrsd.org account password again if asked. The same one that you use to login to Google Classroom and Meets.

## 8. At the Adobe welcome screen, choose "Convert"

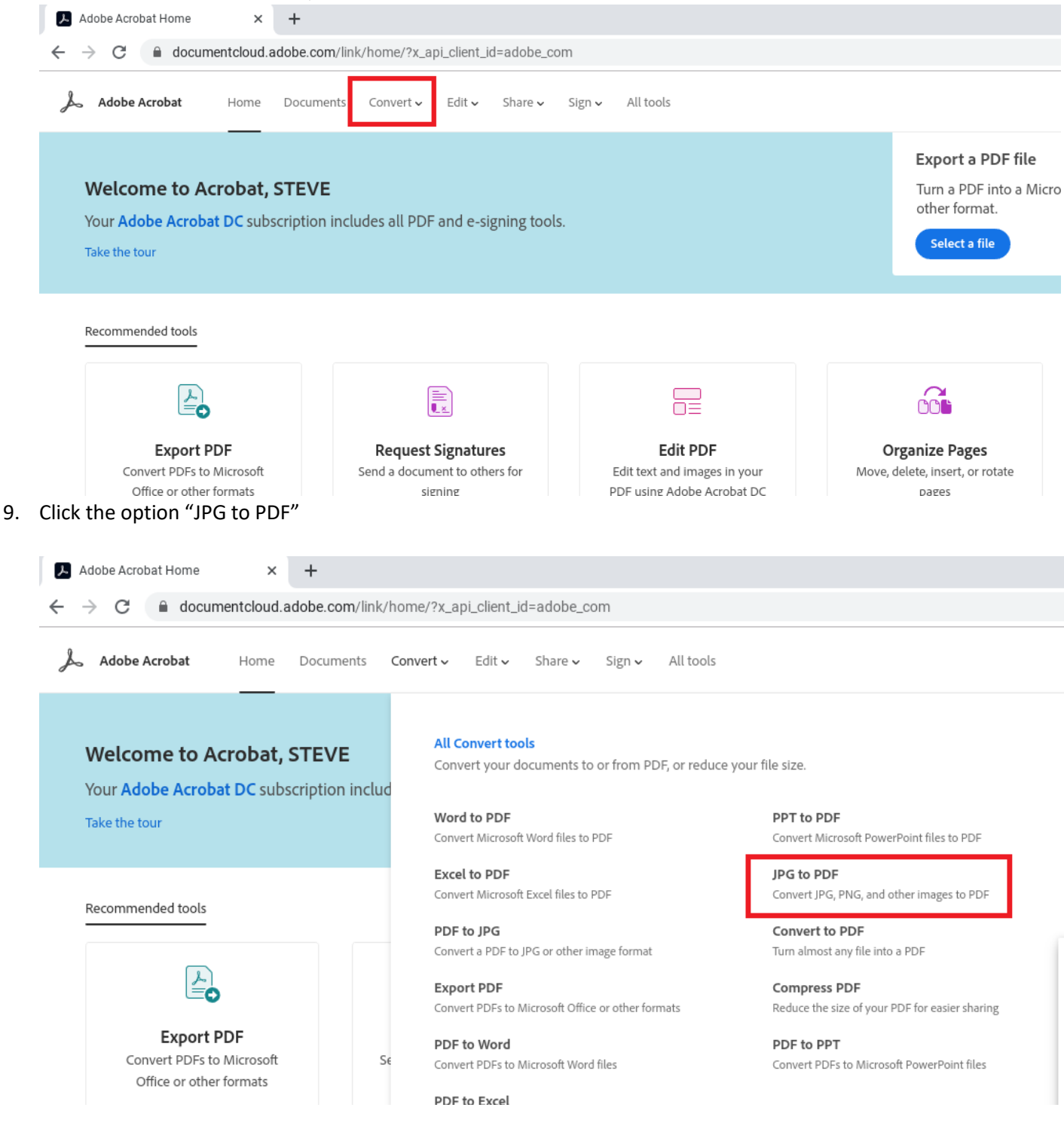

10. Click on "Select a File"

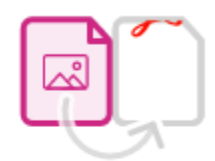

## **Convert JPG to PDF**

Drag and drop an image file (JPG, PNG, BMP, and more) to convert to PDF.

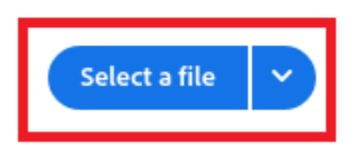

11. Look in your "Images" folder, or "Recent" folder to find the picture we took of your assignment

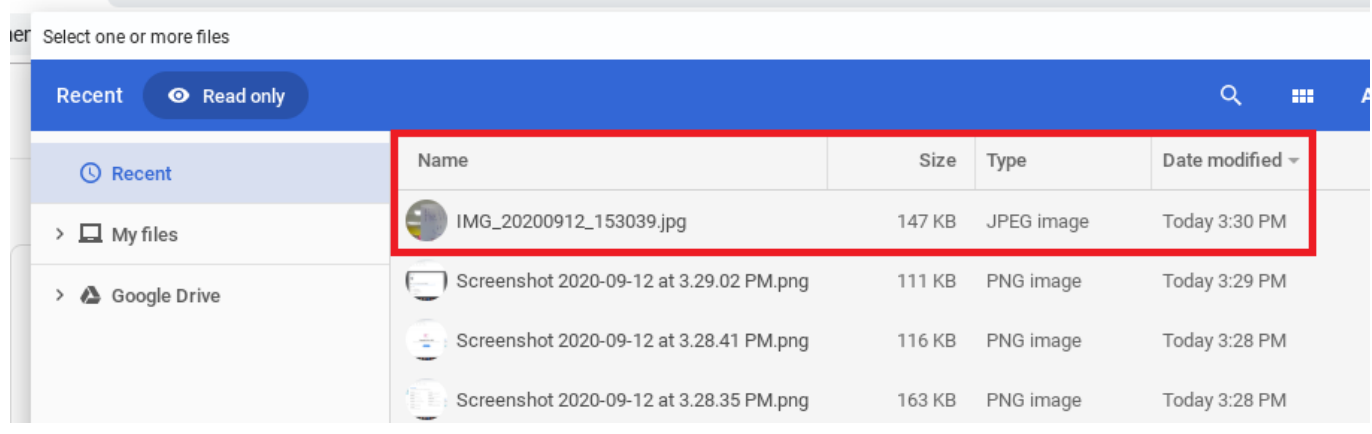

12. Their system will convert the picture we took to a PDF file, and you will then choose the "Download" button. It will put the PDF into your "Recent" folder

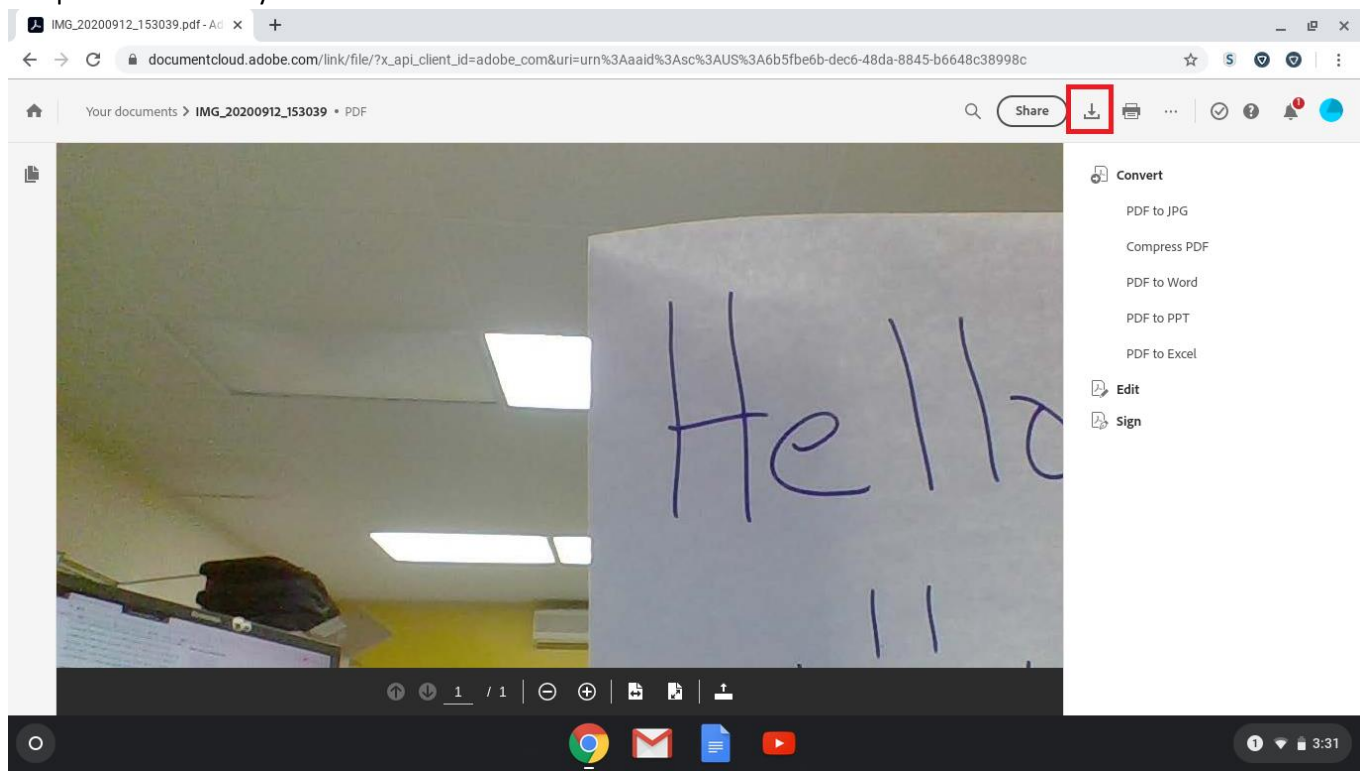

13. The document is now ready to upload to VLN. Go to the Submit Work screen, and select the course and module you want to upload too. Click on the "Choose File" to locate the folder where PDFs are saved:

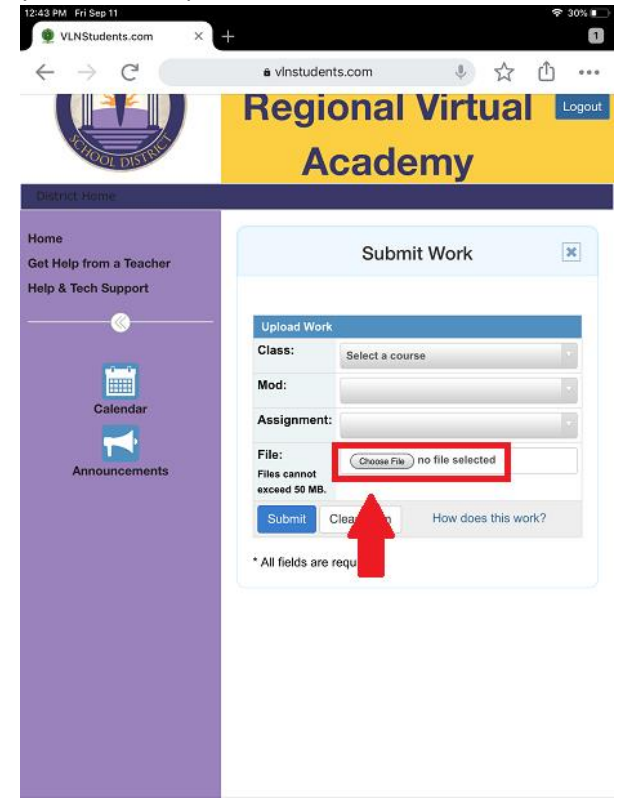

## 14. Next, choose the PDF Document we created

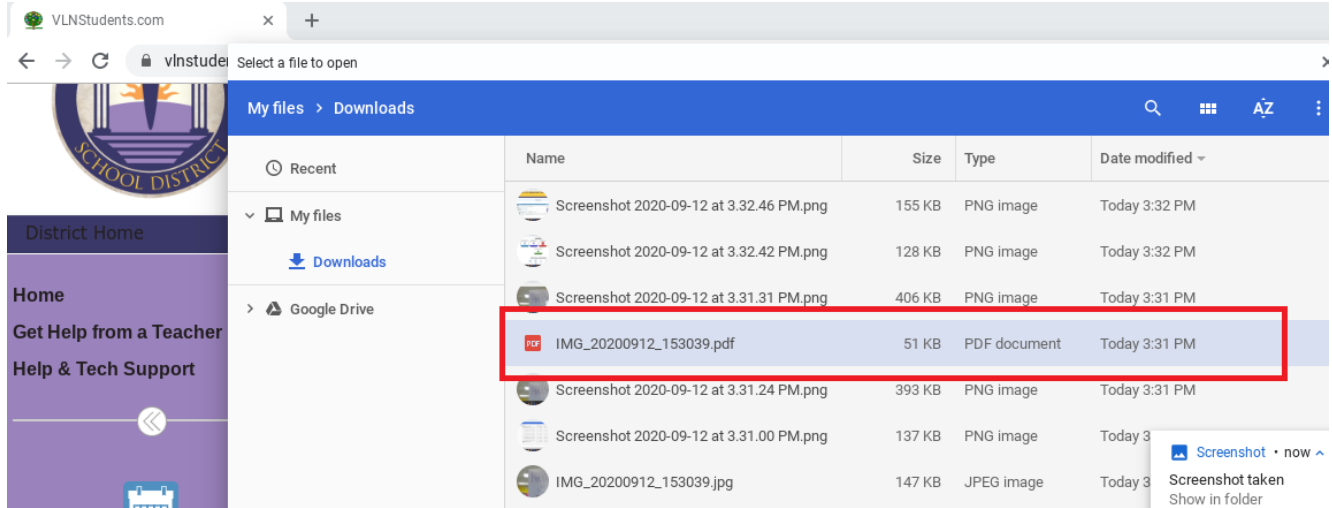

15. Finally, click the "Submit" button.

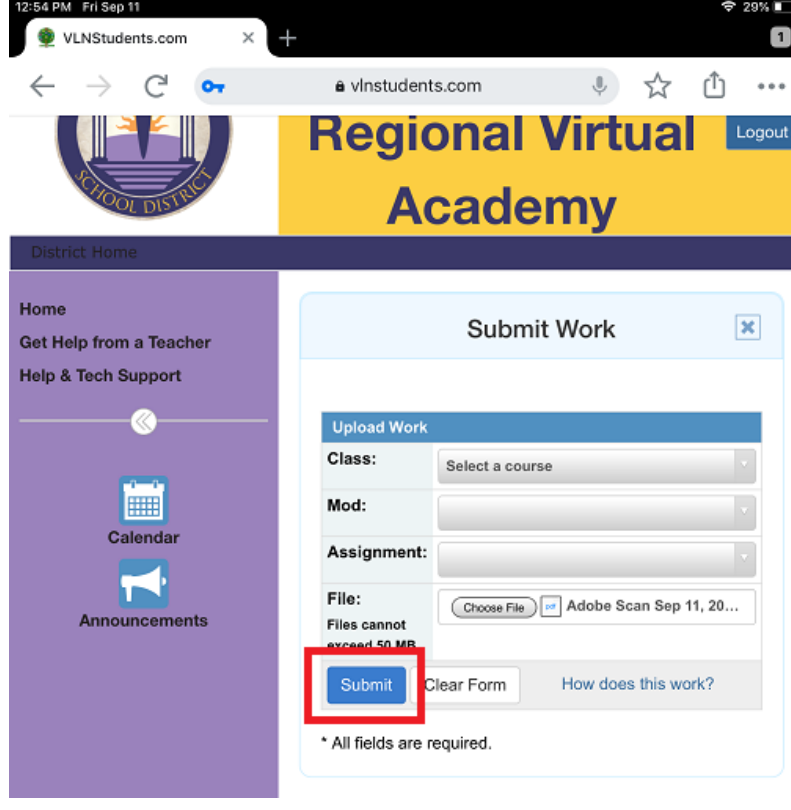